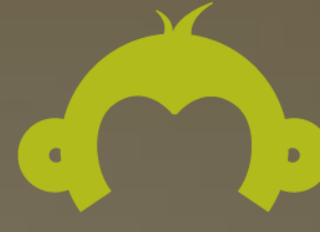

# SurveyMonkey®

User Guide

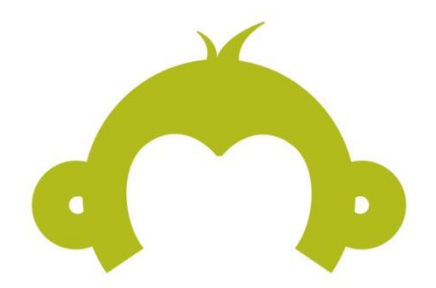

This guide will walk you through the information you need to get started using all the features that SurveyMonkey has to offer.

Throughout the guide you'll find links to our **[Help Center](http://help.surveymonkey.com/)** to learn more and get step-by-step instructions.

Learn best practices for every step of survey creation with **Surveys 101**.

### **Happy surveying!**

# **Contents**

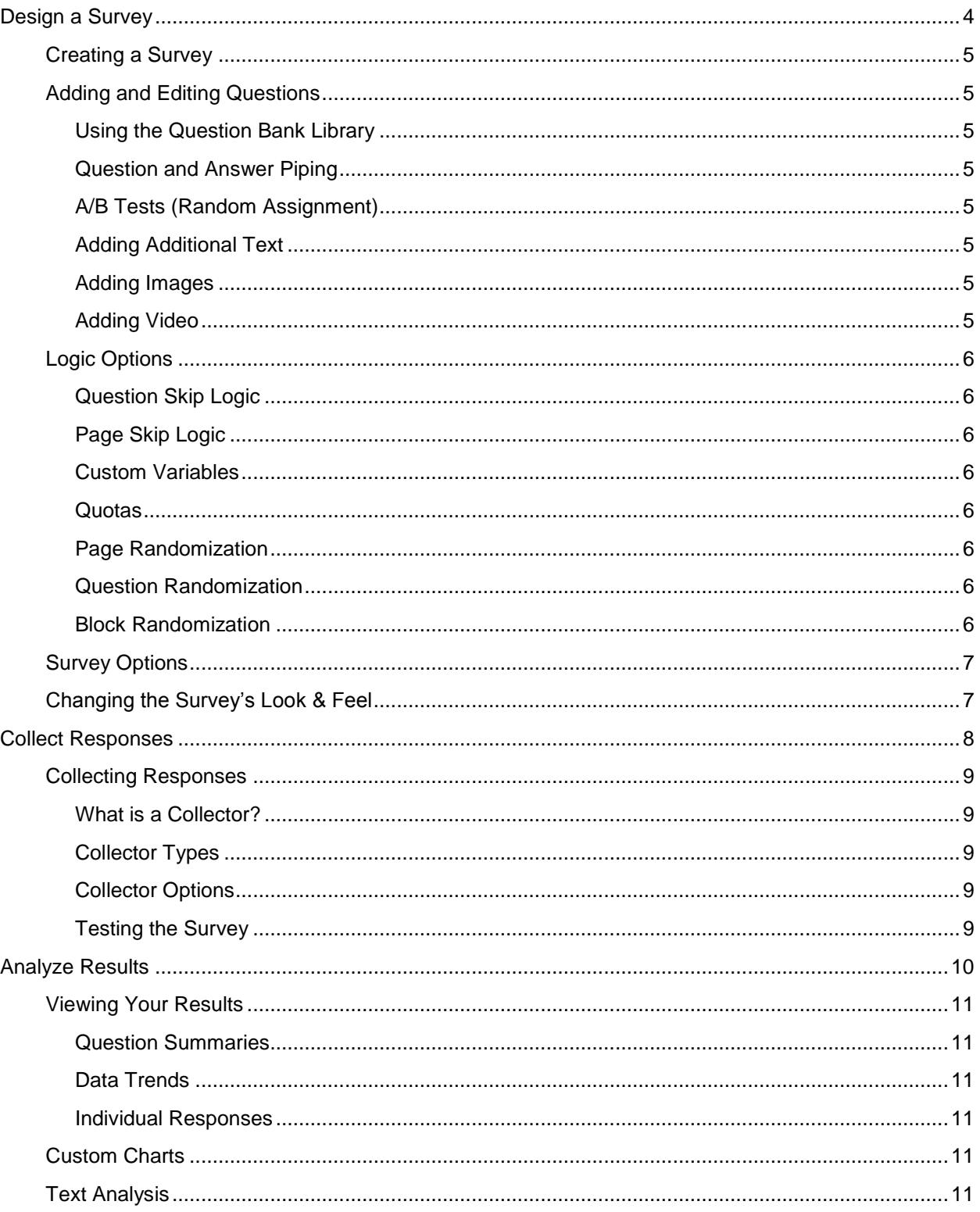

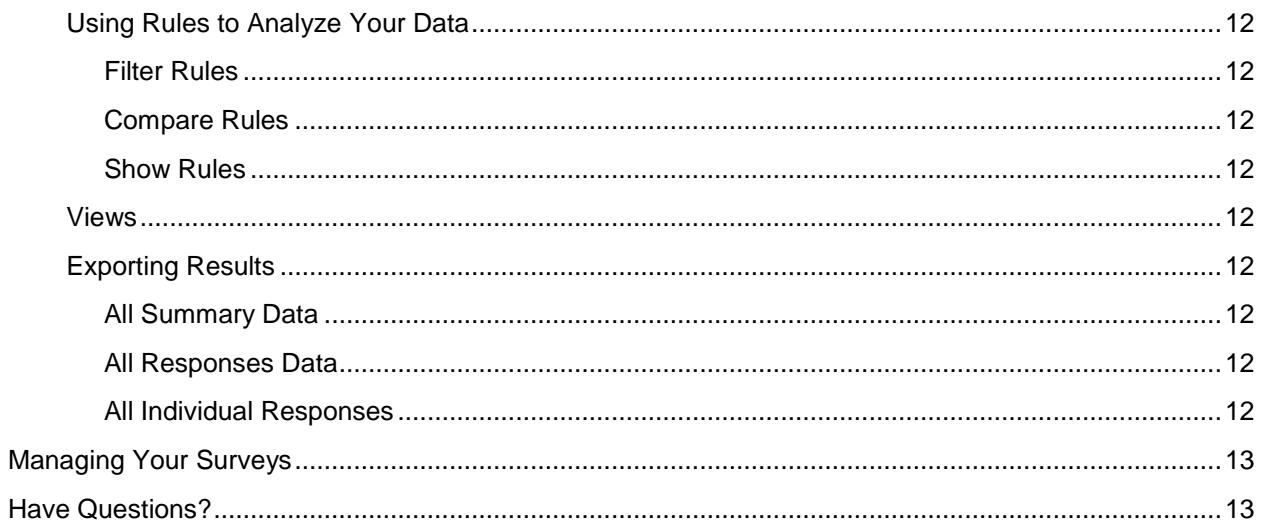

# **Design a Survey**  $22$

<span id="page-4-0"></span>You can create a new survey from scratch, use an expert template, or even have us build your survey for you through our [Survey Programming](http://www.surveymonkey.com/mp/lp/design-services/) Services (at extra cost).

#### <span id="page-5-0"></span>**Creating a Survey**

To create a survey, click **+Create Survey** at the top of any page in your account.

You can choose to:

- Build a New Survey from Scratch
- Edit a Copy of an Existing Survey
- Start from an Expert Template

**Example 2 Survey** Learn more: [Creating a Survey](http://help.surveymonkey.com/articles/en_US/kb/How-to-create-a-survey)

#### <span id="page-5-1"></span>**Adding and Editing Questions**

The first step to building your survey is adding questions. When you add a question to your survey, review the options and settings to fine tune each one to meet your needs.

Eearn more: [Question Types](http://help.surveymonkey.com/articles/en_US/kb/Available-question-types-and-formatting-options)

#### <span id="page-5-2"></span>Using the Question Bank Library

SurveyMonkey's [Question Bank](http://help.surveymonkey.com/articles/en_US/kb/What-is-Question-Bank) contains hundreds of questions created and certified by our very own survey methodologists. Using Question Bank will ensure that the questions you are asking are methodologically sound, so you can rest assured that your survey will yield accurate results with minimal bias.

#### <span id="page-5-3"></span>Question and Answer Piping

Use Question and Answer Piping to automatically include previously select answer choices in the question text or answer choices of a follow-up question. This feature allows you to further personalize your survey, which helps respondents feel more comfortable when submitting their answers.

Eearn more: [Question & Answer Piping](http://help.surveymonkey.com/app/answers/detail/a_id/4497/)

#### <span id="page-5-4"></span>A/B Tests (Random Assignment)

A/B Tests allow you to present different stimuli (text, images, or question wording) to defined percentages of respondents at random, to measure differences in response. The benefit is to introduce experimental variation into surveys.

 $\triangleright$  Learn more: [A/B Tests \(Random Assignment\)](http://help.surveymonkey.com/articles/en_US/kb/What-is-Random-Assignment)

#### <span id="page-5-5"></span>Adding Additional Text

You can add additional text into your survey design to provide extra context or description to your respondents.

**Learn more: [Adding Text](http://help.surveymonkey.com/articles/en_US/kb/How-do-I-add-additional-text-into-the-body-of-my-survey-design)** 

#### <span id="page-5-6"></span>Adding Images

You can add images into your survey design.

Eearn more: [Adding Images or Pictures to a Survey](http://help.surveymonkey.com/articles/en_US/kb/Can-I-add-images-or-pictures-into-the-survey)

#### <span id="page-5-7"></span>Adding Video

You can add video into your survey design.

**Example 12** Learn more: [Adding Video](http://help.surveymonkey.com/articles/en_US/kb/How-do-I-add-a-video-or-sound-clip-to-my-survey)

#### <span id="page-6-0"></span>**Logic Options**

#### <span id="page-6-1"></span>Question Skip Logic

Add logic to answer choices to direct respondents to a future point in the survey based on their response to a question.

Eearn more: [Question Skip Logic](http://help.surveymonkey.com/articles/en_US/kb/Question-Skip-Logic)

#### <span id="page-6-2"></span>Page Skip Logic

Skip respondents from one page to a specific page in the survey.

**Learn more: [Page Skip Logic](http://help.surveymonkey.com/articles/en_US/kb/Page-Skip-Logic)** 

#### <span id="page-6-3"></span>Custom Variables

You can use custom variables to pass pre-collected information into your survey through the survey URL.

**Exam more: [Using Custom Variables](http://help.surveymonkey.com/articles/en_US/kb/What-are-custom-variables-and-how-do-I-use-them)** 

#### <span id="page-6-4"></span>Quotas

Add quotas to your survey to close your survey automatically once it reaches the maximum number of qualified respondents.

**Exammadder: [Using Quotas](http://help.surveymonkey.com/articles/en_US/kb/What-are-Quotas)** 

#### <span id="page-6-5"></span>Page Randomization

You can use Page Randomization to minimize order bias and improve overall data quality. This professional feature enables you to rotate, flip or randomize all pages in your survey, or a specific set of pages.

Eearn more: [Page Randomization](http://help.surveymonkey.com/articles/en_US/kb/What-is-Page-Randomization)

#### <span id="page-6-6"></span>Question Randomization

You can use Question Randomization to minimize question order bias and improve overall data quality. This professional feature enables you to randomize or flip all questions on a page, or only a specific set of questions.

Eearn more: [Question Randomization](http://help.surveymonkey.com/articles/en_US/kb/What-is-Question-Randomization)

#### <span id="page-6-7"></span>Block Randomization

With Block Randomization logic, you can rotate, flip, or randomize multiple groups of pages to test out a few ideas at once without order bias or survey fatigue. It's especially useful for concept testing.

Eearn more: [Block Randomization](http://help.surveymonkey.com/articles/en_US/kb/Block-Randomization)

#### <span id="page-7-0"></span>**Survey Options**

There are several Survey Options you can configure to fine-tune the appearance of your survey by showing or hiding certain elements such as a [progress bar,](http://help.surveymonkey.com/articles/en_US/kb/How-can-I-add-a-progress-bar-to-my-survey) [required asterisks](http://help.surveymonkey.com/articles/en_US/kb/How-can-I-make-survey-questions-mandatory) (\*), and [question](http://help.surveymonkey.com/articles/en_US/kb/How-do-I-edit-the-survey-s-page-and-question-numbering) [numbering.](http://help.surveymonkey.com/articles/en_US/kb/How-do-I-edit-the-survey-s-page-and-question-numbering)

You can also [change the survey language.](http://help.surveymonkey.com/articles/en_US/kb/Can-I-create-my-survey-in-any-language)

#### <span id="page-7-1"></span>**Changing the Survey's Look & Feel**

There are many ways to customize the look and feel of your survey to complement your website or brand.

- $\triangleright$  [Creating a Custom Theme](http://help.surveymonkey.com/articles/en_US/kb/How-can-I-edit-the-survey-theme)
- [Adding a Logo](http://help.surveymonkey.com/articles/en_US/kb/How-do-I-add-or-edit-a-logo)
- ▶ [Hide the Powered by SurveyMonkey Footer](http://help.surveymonkey.com/articles/en_US/kb/How-do-I-turn-off-the-Powered-by-SurveyMonkey-branding)

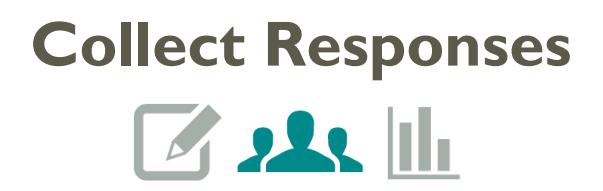

<span id="page-8-0"></span>Once you finish your survey design, you're ready to send it to respondents and collect responses.

#### <span id="page-9-0"></span>**Collecting Responses**

#### <span id="page-9-1"></span>What is a Collector?

A **Collector** is a means to distribute your survey to respondents and collect responses. The collector type you choose determines how your survey will reach your respondents.

You can create a Collector under the **Collect Responses** tab in your account.

<span id="page-9-2"></span>Collector Types

- $\triangleright$  [Web Link](http://help.surveymonkey.com/articles/en_US/kb/Web-Link-Collector)
- $\triangleright$  [Email](http://help.surveymonkey.com/articles/en_US/kb/How-do-I-send-a-survey-through-SurveyMonkey-s-Email-Invitation-Collector)
- [Website](http://help.surveymonkey.com/articles/en_US/kb/How-do-I-embed-a-survey-or-have-it-open-in-a-popup-window-on-my-site)
- $\triangleright$  [Facebook](http://help.surveymonkey.com/articles/en_US/kb/How-can-I-use-Facebook-to-distribute-a-survey)
- > [Targeted Audience](https://www.surveymonkey.com/mp/audience/)

#### <span id="page-9-3"></span>Collector Options

Collector Options enable you to customize your respondents' survey-taking experience. These settings control who can access your survey, how many times respondents can take the survey, what respondents see when they're done, and more.

Eearn more: [Collector Options](http://help.surveymonkey.com/articles/en_US/kb/Collector-Options)

#### <span id="page-9-4"></span>Testing the Survey

After creating a collector and configuring its settings and restrictions, we suggest testing the survey from beginning to end to ensure that the survey functions as desired. When testing the survey via the collector itself, responses will be recorded. You can [delete test responses](http://help.surveymonkey.com/articles/en_US/kb/How-do-I-clear-or-delete-survey-responses) before sending the survey out to respondents so they do not interfere with your real data.

**Example 1** Learn more: [Testing Your](http://help.surveymonkey.com/articles/en_US/kb/Can-I-test-my-survey-before-it-goes-live) Survey

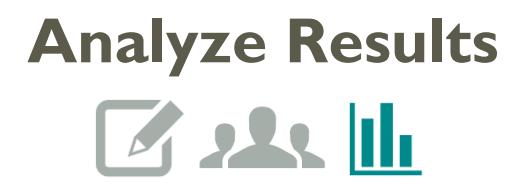

<span id="page-10-0"></span>As your survey collects responses, you can view, analyze, and export your results at any time in the **Analyze Results** section.

#### <span id="page-11-0"></span>**Viewing Your Results**

In the Analyze Results section of your survey, there are three tabs at the top of the page that allow you to view your data in different ways.

#### <span id="page-11-1"></span>Question Summaries

The **Question Summaries** tab will show by default. Here you can view:

- The response counts and percentages for all close-ended questions in your survey
- Weighted averages
- Open-ended comments
- Dynamic charts

#### <span id="page-11-2"></span>Data Trends

The **Data Trends** tab shows you how your response data has changed over time. For example, if you've been using the same customer satisfaction survey for the last year, and you're interested to see if the number of Extremely Satisfied customers has increased or decreased, use Data Trends to visually assess whether this number has gone up or down over the course of the year.

**Learn more: [Data Trends](http://help.surveymonkey.com/articles/en_US/kb/Data-Trends)** 

#### <span id="page-11-3"></span>Individual Responses

The **Individual Responses tab** view each respondent's individual answer set.

Eearn more: [Individual Responses](http://help.surveymonkey.com/articles/en_US/kb/How-do-I-view-individual-responses)

#### <span id="page-11-4"></span>**Custom Charts**

The Analyze Results section automatically generates eye-catching charts to represent your data. You can change the chart type and display options to customize the way your data displays.

Exporting Custom Charts 2

#### <span id="page-11-5"></span>**Text Analysis**

Use our Text Analysis tool to perform quantitative research on open-ended questions. You can categorize and filter respondents' comments, and the cloud and list views instantly reveal important words and phrases.

 $\blacktriangleright$  Learn more: [Text Analysis](http://help.surveymonkey.com/articles/en_US/kb/What-is-Text-Analysis)

#### <span id="page-12-0"></span>**Using Rules to Analyze Your Data**

Rules allow you to analyze your data in a way that's most meaningful to you.

#### <span id="page-12-1"></span>Filter Rules

Use Filter rules to focus on a specific subset of your data based on certain criteria that you define.

**EXECUTE: [Using Filter Rules](http://help.surveymonkey.com/articles/en_US/kb/Filter-Rules)** 

#### <span id="page-12-2"></span>Compare Rules

Compare rules allow you to cross-tabulate your data to compare the answer choices to one question across the rest of the survey by producing a side-by-side comparison of two or more survey questions.

**Example 2** Learn more: [Using Compare Rules](http://help.surveymonkey.com/articles/en_US/kb/Compare-Rules)

#### <span id="page-12-3"></span>Show Rules

Use Show rules to display only certain survey questions or pages.

Eearn more: [Using Show Rules](http://help.surveymonkey.com/articles/en_US/kb/Show-Rules)

#### <span id="page-12-4"></span>**Views**

A View is a snapshot of your data made up of any Filter, Compare, or Show rules applied to the survey results. You can save views so that you can toggle back and forth between different views of your data at any time, without having to constantly recreate them.

Eearn more: [Views](http://help.surveymonkey.com/articles/en_US/kb/What-are-Saved-Views#savedviews)

#### <span id="page-12-5"></span>**Exporting Results**

Export survey data to download an offline copy of your survey results. We have several [export examples](http://help.surveymonkey.com/articles/en_US/kb/Export-Examples) available to help you choose the export format that's right for you.

You can also [export survey results with any Filter, Compare, and/or Show rules applied.](http://help.surveymonkey.com/articles/en_US/kb/Exporting-Data-with-Rules-Applied) By exporting either the Current View or a Saved View of your data, you can easily create customized downloads that meet your specific reporting needs.

You can choose from three export types, each of which is available in several formats.

#### <span id="page-12-6"></span>All Summary Data

Download an All Summary Data export for a presentation-ready overview of your survey results.

#### <span id="page-12-7"></span>All Responses Data

All Responses Data exports let you see how each respondent answered the survey. This export type is also good if you want raw data to create charts or do analysis on your own.

#### <span id="page-12-8"></span>All Individual Responses

The same export formats are available for both All Responses Data and All Individual Responses. The All Individual Responses export type simply pre-selects PDF so you can quickly download the same information you see in the Individual Responses tab.

 $\blacktriangleright$  Learn more: [Exports](http://help.surveymonkey.com/articles/en_US/kb/Exports)

# <span id="page-13-0"></span>**Managing Your Surveys**

You can view and manage all surveys from the **Home** page in your account.

- ▶ [Organizing Surveys into Folders](http://help.surveymonkey.com/articles/en_US/kb/How-do-I-add-folders-or-move-surveys-into-folders)
- ▶ [Deleting a Survey](http://help.surveymonkey.com/articles/en_US/kb/Can-I-delete-a-survey)
- ▶ [Clearing Survey Responses](http://help.surveymonkey.com/articles/en_US/kb/How-do-I-clear-or-delete-survey-responses)
- **►** [Transferring a Survey to Another Account](http://help.surveymonkey.com/articles/en_US/kb/How-do-I-transfer-export-surveys-between-accounts)
- ▶ [Copying a Survey to Another Account](http://help.surveymonkey.com/articles/en_US/kb/Copying-a-Survey-to-Another-Account)

## <span id="page-13-1"></span>**Have Questions?**

Search our **Help Center** to find instant answers.